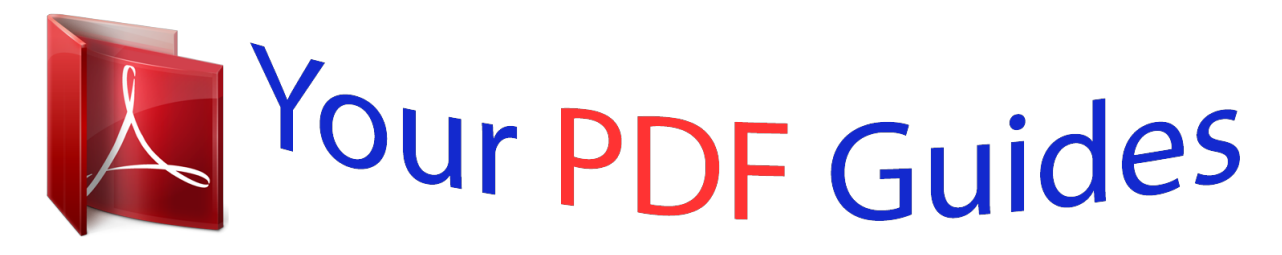

You can read the recommendations in the user guide, the technical guide or the installation guide for LINKSYS EA6200. You'll find the answers to all your questions on the LINKSYS EA6200 in the user manual (information, specifications, safety advice, size, accessories, etc.). Detailed instructions for use are in the User's Guide.

> **User manual LINKSYS EA6200 User guide LINKSYS EA6200 Operating instructions LINKSYS EA6200 Instructions for use LINKSYS EA6200 Instruction manual LINKSYS EA6200**

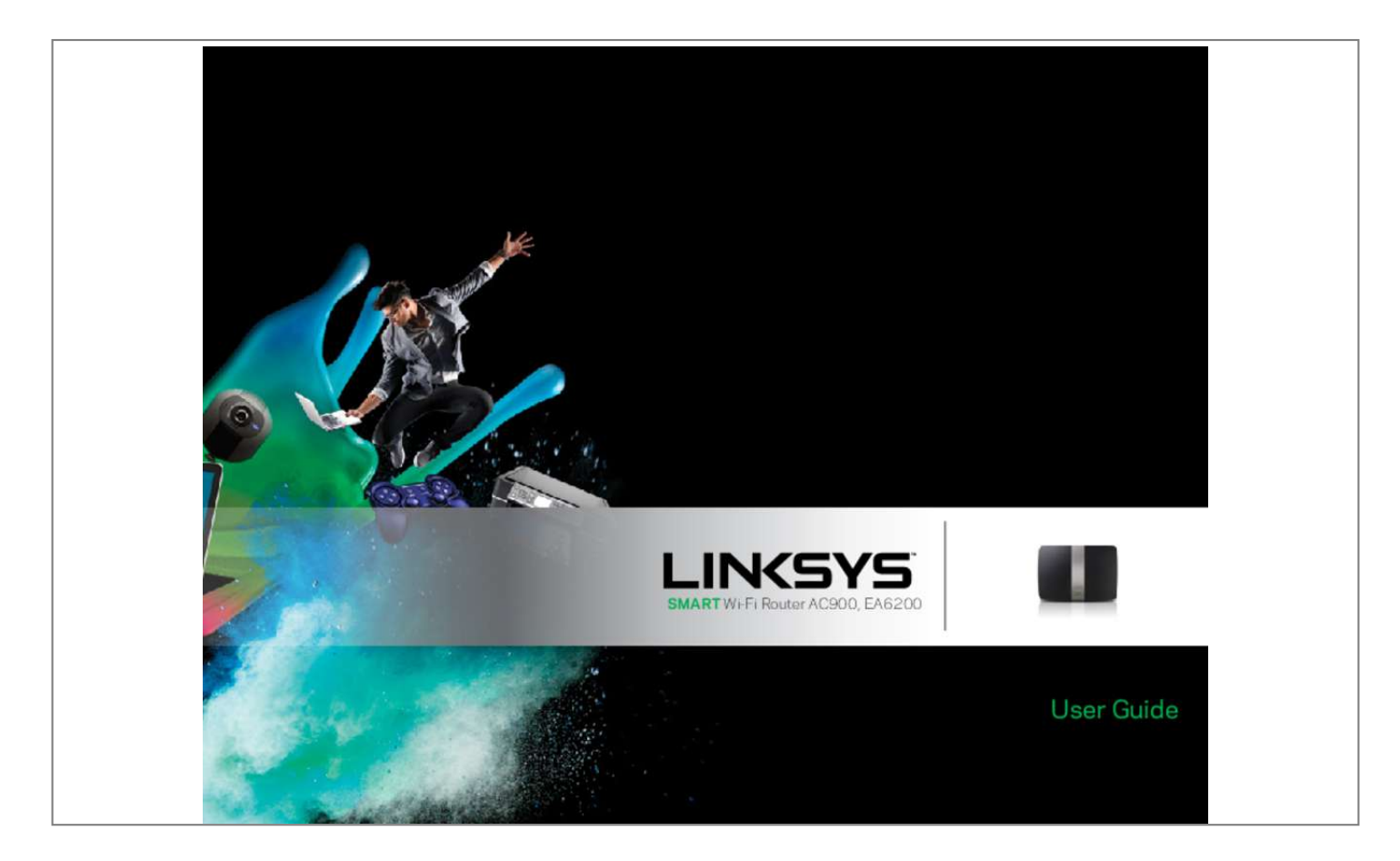

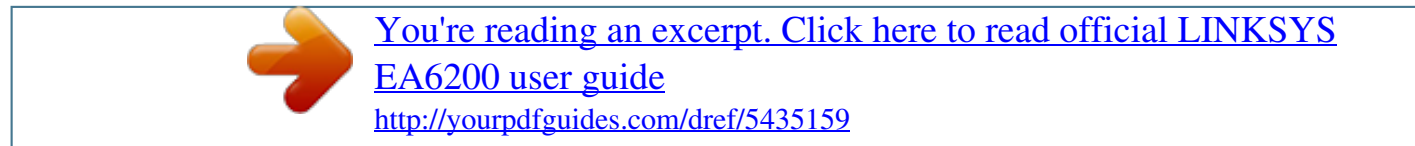

## *Manual abstract:*

*11 How to connect a computer to your network How to connect a USB printer How to connect other devices How to view device details How to set parental controls How to associate a router with your Linksys Smart Wi-Fi account25 How to get the most out of your dual-band router . 27 How to improve security using the built-in firewall How to set up DHCP reservation 29 31 11 11 12 13 14 How to set up the DHCP server on your router . 30 How to access your network on the Internet . 33 How to connect to your corporate office using a VPN . 33 How to optimize your router for gaming and voice . 37 How to put your new router behind an existing router . 15 How to back up your router configuration . 17 Using widgets Customizing the Device List 17 17 i Linksys EA-Series Contents To add your router to an existing router or gateway To share an Internet connection To extend your network 38 39 41 Troubleshooting Your router was not successfully set up . 55 The Internet appears to be unavailable Linksys Smart Wi-Fi does not open in your web browser You cannot access Linksys Smart Wi-Fi All other troubleshooting has been unsuccessful How to expose a device to the Internet . 43 How to set up port forwarding for a single port How to set up port forwarding for multiple ports How to set up port forwarding for a range of ports 43 44 44 How to set up port range triggering for online gaming*

*45 55 55 56 56 Maintaining and Monitoring How to back up and restore your router configuration . 48 How to check the status of your router . 49 How to disable the Ethernet port status lights How to test your Internet connection How to configure and use logs Specifications Linksys EA6200 . 11ac wireless technology, your router offers maximum speed and range to create an ultra-powerful network designed for home theater performance. Connect your computers, Internet-ready TVs, game consoles, smartphones and other Wi-Fi devices at blazingly fast transfer rates for an unrivaled experience.*

*.*

*The power of dual band Double your network bandwidth with simultaneous dual-band wireless-AC. The dual-band feature is designed to avoid interference and optimize throughput for smoother and faster HD video streaming, file transfers, and wireless gaming. SpeedBoost Higher quality antenna technology helps maintain high speeds across greater distances throughout your home. Advanced security Keep Wi-Fi freeloaders and Internet threats at bay with WPA2 encryption and SPI firewall to help keep your network protected. Benefits of gigabit Use the four Gigabit Ethernet (10/100/1000) ports for quick file sharing (up to 10× faster than standard Ethernet) between other Gigabit-enabled devices like computers and servers.*

*Built-in USB port and DLNA media server Package contents In addition to your router, your router package includes: •• •• •• Network (Ethernet) cable AC power adapter SimpleTap™ card The USB port let you add an external USB drive to your network and share files at home or over the Internet. It also features a built-in DLNA media server for seamless streaming of your video and media files to an Xbox 360, PS3, or other DLNA-compatible device. You can also connect a USB printer and share it across your network. 1 Linksys EA-Series Product Overview Home theater ready Bring the ultimate entertainment experience to your home by connecting computers, Internet-ready TVs, game consoles, media players, and more to your wireless network and the Internet. Simultaneous dual-band N and QoS traffic prioritization technology delivers maximum speed and performance so you can enjoy fast downloads, smooth video and music streaming, and reliable gaming and VoIP. Top view Quick to install Linksys Smart Wi-Fi software helps you easily set up your router. IPv6 enabled Supports the latest Internet protocol technology to future-proof your network. Indicator light Easy to manage Linksys Smart Wi-Fi software helps you customize your settings and quickly add multiple devices to your network: Separate guest network Create a separate, password-protected network for guests. Parental controls Limit access time and websites with parental controls. • Indicator light—Stays on steadily while power is connected and following a*

*successful Wi-Fi Protected Setup connection.*

*Pulses slowly during bootup, during firmware upgrades, and during a Wi‑Fi Protected Setup connection. Flashes quickly when there is a Wi‑Fi Protected Setup error. 2 Linksys EA-Series Product Overview Back view Port activity indicators USB port Ethernet ports Internet port Wi-Fi Protected Setup button Power port Reset button Yellow network activity indicator Network or Internet port Green connectivity indicator •• •• Wi-Fi Protected Setup™ button—Press this button to easily configure wireless security on Wi-Fi Protected Setup-enabled network devices. Ethernet ports—Connect Ethernet cables (also called network cables) to these Gigabit (10/100/1000) ports, color coded blue, and to wired Ethernet network devices on your network. NOTE For best performance, use CAT5E or higher rated cables on the Ethernet ports. • Green connectivity indicator—On Ethernet ports, turns on when a cable connects the port to another Gigabit Ethernet port. On the Internet port, turns on while connected to a modem. Yellow network activity indicator—Flashes to indicate network activity over that port.* □•••• Internet port—Connect an Ethernet cable (also called a network or Internet cable) to this port, color coded yellow, and to your

*modem. USB ports—To easily share disk storage with other users on your network or on the Internet, connect a USB drive to one of these ports. You can also connect a USB printer and share it across your network. Reset button—Press and hold this button for 10 seconds (until the port lights flash at the same time) to reset the router to its factory defaults. You can also restore the defaults using Linksys Smart Wi-Fi. Power port—Connect the included AC power adapter to this port. CAUTION Use only the adapter that came with your router.*

*• •• 3 Linksys EA-Series Product Overview Wall-mounting placement The router has two wall-mount slots on its bottom panel. The distance between the slots is 82 mm. Two screws are needed to mount the router. suggested Mounting Hardware 3-5 mm 7-8 mm 1. 5-2 mm NOTE Linksys is not responsible for damages incurred by unsecured wallmounting hardware.*

*follow these instructions: 1. Determine where you want to mount the router. Make sure that the wall you use is smooth, flat, dry, and sturdy. Also make sure the location is within reach of an electrical outlet. 2. Drill two holes into the wall. Make sure the holes are 82 mm apart. 3. Insert a screw into each hole and leave 3 mm of its head exposed. 4.*

*Position the router so the wall-mount slots line up with the two screws. 5.*

*Place the wall-mount slots over the screws and slide the router down until the screws fit snugly into the wall-mount slots. wall-mounting template Print this page at 100% size. Cut along the dotted line, and place on the wall to drill precise spacing. 82 mm 4 Linksys EA-Series Setting Up: Basics Setting Up: Basics How to create a home network What is a network? A network is any group of devices that can communicate with each other. A home network can also include Internet access, which requires a router like this one. A typical home network may include multiple computers, a printer, a modem, and a router. A large home network may also have a switch, additional routers, access points, and many Internet-capable media devices such as TVs, game consoles, and web*

*cameras. •• 2.*

*Make sure that your modem is working. Your ISP can help you set up your modem and verify that it's working correctly. See "How to install your router" on page 6. 4. To connect a computer or other network device to the network, see "How to connect a computer to your network" on page 11 and "How to connect other devices" on page 12.*

*Where to find more help In addition to this User Guide, you can find help at these locations: •• •• Modem—Connects a computer or a router to your ISP (Internet Service Provider). Your ISP may have provided one. The modem is a device that connects to a phone jack or your cable TV outlet. Router—Connects your wireless and wired network devices to each other and to the modem (and to your ISP). Switch—Allows you to connect several wired network devices to your home network.*

*your router has a built-in network switch (the Ethernet ports). If you have more wired network devices than available Ethernet ports on your router, you will need an additional switch to consolidate the wired connections. linksys. Com/support (documentation, downloads, FAQs, technical support, live chat, forums) Linksys Smart Wi-Fi help (connect to Linksys Smart Wi-Fi, then click Help at the top of the screen) •• •• How to set up a home network 1. purchase the proper equipment. For a network that includes Internet access, you'll need: •• Computers with an Ethernet port or wireless networking capabilities •• A modem for connecting to your ISP (typically supplied by your ISP) •• A router to connect your computers with each other and to the modem •• Internet service to your home, provided by an ISP (Internet Service Provider) 5 Linksys EA-Series Setting Up: Basics How to install your router To install your router: 1. Power on your new router. Connect the Internet cable from your modem to the yellow Internet port on your router. Wait until the power light on the front of the router is solid. 3.*

*Connect to the secure wireless name shown in the Quick Start Guide that came with your router. (You can change the network name and password later during router setup. ) If you need help connecting to the network, refer to your device documentation. Note: You will not have Internet access until router setup is complete. 4. Open a web browser and follow the instructions to complete your router's setup. If instructions do not appear in the web browser, enter linksyssmartwifi. Com in the browser's address bar. 5. At the end of setup, follow the on-screen instructions to set up your Linksys Smart Wi-Fi account.*

*Use Linksys Smart Wi-Fi to easily manage your router's settings, such as: •• Change your router's name and password •• Set up guest access •• Configure parental controls •• Connect devices to your network •• Test your Internet connection speed TIP: Print this page, then record your router and account settings in the table below as a reference. Store your notes in a safe place. Setup also saves your setup information as a file to your computer desktop. Network Name (SSID) Network Password Router Password Guest Network Name Guest Network Password Linksys Smart Wi-Fi Username Linksys Smart Wi-Fi Password NOTE: As part of the router setup process, you will be sent a verification e-mail. From your home network, click the link in the e-mail to associate your router with the Linksys Smart Wi-Fi account.*

*Make sure that the link opens in a supported web browser, such as Internet Explorer 8 or higher, Firefox 8 or higher, Google Chrome 10 or higher, and Safari 5 (for Mac) or higher. If you cannot click the link while behind your new Linksys router, log into Linksys Smart Wi-Fi while behind the router and add your router there. For more information, see "How to associate a router with your Linksys Smart Wi-Fi account" on page 29. 6 Linksys EA-Series Setting Up: Basics How to configure your router You can change router settings to make your network more secure or to work better with a device or game. Being able to adjust the settings while you're away from home can help make router administration easier.*

*You can configure your router from anywhere in the world by using Linksys Smart Wi-Fi,u don't have an Internet connection. When you do have an Internet connection, log into your Linksys Smart Wi-Fi account by following the directions under "How to connect to Linksys Smart Wi-Fi" on page 7. Under Router Password, type the new password, then click OK. How to test your Internet connection speed NOTE To run the speed test, you must be accessing the Internet by using the router you are testing. You cannot run the speed test remotely. How to change your router's time zone Your router's time zone should be set to your local time zone. To set your router's time zone: 1. Click the Basic tab, then select your time zone in the Time Zone dropdown list and click OK. The test measures your download and upload speeds. 10 Linksys EA-Series Setting Up: Basics NOTE Internet connection speeds are determined by a variety of*

*factors, including ISP account type, local and worldwide Internet traffic, and number of devices in your home that are sharing the Internet connection.*

*4. Click Restart Test to run it again, and click Show History to display the results of past tests. How to connect a USB printer When you install a printer that requires a cable, you can: •• Follow the printer's instructions for setting it up, then follow your computer's operating system instructions to share the printer with your network. - OR You can connect a USB printer to the router's USB port to make the printer available to any networked computer. Your printer has been completely set up except for being connected to the network. Your printer supports the WPA/WPA2 wireless encryption standard. If your wireless printer supports Wi-Fi Protected Setup, you should use Wi-Fi Protected Setup to connect the printer to your network. See "How to connect a network device using Wi-*

*Fi Protected Setup" on page 15.*

 *• When you set up a wireless printer, you need to make sure that: •• •• •• How to connect devices to your network Your Linksys router is the nerve center of your home network. Your router safely opens the Internet to your network, and all of your computers and network devices rely on your router to pass files, media, and network commands in an organized, error-free way.*

*Whether connected wirelessly or with cables, each part of your network needs the router in order to work reliably with the other parts of your network. To connect a USB printer to your network through the router's USB port: 1. How to connect a computer to your network To connect a computer to your network: 1. At the computer you want to connect, enter your network's connection information into your wireless manager. 2.*

*After that computer connects to your network, log into Linksys Smart WiFi, then click Device List to confirm that your router recognizes the new computer. You can use the Device List to monitor all network-attached devices. 11 Linksys EA-Series Setting Up: Basics 3. Under Select the type of device to add to your network, click USB Printer. the Add a USB printer screen opens.*

*Because of the wide variety of devices and methods of connecting, you must manually enter network information into the devices for a successful network connection. TIP For more instructions on connecting a game console to your network, see also: • "How to optimize your router for gaming and voice" on page 38 • "How to set up port forwarding" on page 47 • "How to set up port range triggering for online gaming" on page 49 How to manually connect a network device 4. Follow the on-screen instructions for downloading and installing the VUSB (virtual USB) software for your computer. to connect a wireless printer to your network: 1. Follow the printer's instructions to connect it to your network. Use the connection information available in Linksys Smart Wi-Fi or saved to your computer desktop. 2. After that printer connects to your network, log into Linksys Smart Wi-Fi, then click Device List to confirm that your router recognizes the new printer. to manually connect a device to your network: 1. Follow the device's instructions to connect it to your network.*

*Use the connection information available in Linksys Smart Wi-Fi or saved to your computer desktop. 2. After the device connects to your network, log into Linksys Smart Wi-Fi, then click Device List to confirm that your router recognizes the new device. How to connect a network device using Wi-Fi Protected Setup To connect a device using Wi-Fi Protected Setup™: How to connect other devices Many other types of wireless network devices can connect to your home network, including:* •••••• *1. Plug in and turn on the network device. If the device does not support Wi-Fi Protected Setup, follow its instructions for a standard network installation. Use one of the following methods to complete the setup: Game consoles Internet-capable TVs and media players Digital music players Smart phones 12 Linksys EA-Series Setting Up: Basics •• If the device has a Wi-Fi Protected Setup button, press that button, then click the Wi-Fi Protected Setup button in Linksys Smart Wi-Fi or press the button on the back of your router. How to view device details You can use Linksys Smart Wi-Fi to view any network device's network infomation. • If the device has a Wi-Fi Protected Setup PIN, type that number into the Device PIN box in Linksys Smart Wi-Fi, then click Register. 3.*

Click the *i* in the lower-right corner of the device.  $\Box \bullet$  If the device's own setup asks for the router's Wi-Fi Protected Setup PIN, enter the number that appears *under Router PIN in Linksys Smart Wi-Fi. 13 Linksys EA-Series Setting Up: Basics Information about the device appears on the screen. How to set up parental controls With your router, you can use parental controls to: •• •• •• Set the times that Internet access is allowed. Block websites that you specify or based on their content.*

*Set the above restrictions for specific computers. tIP When someone tries to open a blocked website , a Linksys Smart Wi-Fi login page appears. To view the blocked content, you must log into your Linksys Smart Wi-Fi account and change the parental control restrictions. 3. To turn on parental controls, click the Enable parental controls button so that ON is displayed.*

*TIP It's not necessary to set parental controls over each computer on your home network. You can set the controls on only those computers that children can access. 4. To select a computer to apply parental controls to, click the name of the computer in the Restrict Internet access on list. 5. To block Internet access on the selected computer(s), under Block Internet access: •• Click Never to allow Internet access. •• Click Always to always block Internet access. • Click Specific Times to set the times when Internet access is allowed. 14 Linksys EA-Series Setting Up: Basics •• Click Edit to change the Internet access schedule. You can click and drag to select or deselect a block of time.*

*How to configure your guest network You can use your router's guest network to provide your guests with access to the Internet, while restricting their access to other resources on your local network. To prevent unauthorized users from using your Internet access, your guest network requires that a password be entered for Internet access. the guest network is enabled by default. \_ File Edit View Go Shortcuts Options Help X X http://mynetwork/guest/login Enter the Guest Password for Internet Access: Login 6. Web browser - guest access login http://mynetwork/guest/logLinksys E4200 Done in Enter the Guest for Internet Password Access: Login b. Type the web address (URL) of the website to block, then click OK. You can block up to ten websites. TIP It's easier to copy and paste a web address than it is to type it in. Copy the address from your browser's web address box, then paste it into an available box in the Block Specific Sites screen of Linksys Smart Wi-Fi. Local Network Guest Network Local Access and Guest Access Diagram Your wireless network's guest network and password were set when you ran the router's setup software, but you can change them at any time.*

*15 Linksys EA-Series Setting Up: Basics To set up guest access to your network: 1. Your guest network, which was set up during your router installation, is displayed. TIP The first time your guest tries to access the Internet through a web browser, they will see the Guest access screen. To continue, they must enter the password you provided in the Password field, then click LOGIN. How to back up your router configuration •• To turn guest access on or off, click the Allow guest access button.*

 *• The guest network name is based on your 2. 4 GHz network name and is automatically generated. When you are done setting up your router, you should back up its settings so that you can restore them later, if necessary. For instructions, see "How to back up and restore your router configuration" on page 51. • To change the guest network password, click in the box next to Guest network password, then type the new password.*

*• To change the number of simultaneous guest network users you want to allow, click the drop-down box under Total guests allowed, then click the number that you want. TIP To keep your guest network secure, click Change to change the guest password when the guest no longer needs access to the account. 16 Linksys EA-Series Setting Up: Basics How to customize Linksys Smart Wi-Fi You can customize your Linksys Smart Wi-Fi home page by adding or removing widgets. Widgets are miniature versions of menus that let you change basic settings or check the status of your network. Customizing the Device List You can change the icon and text description of each device on your network. to change the device appearance: 1. In the Device List, click the device you want to change the appearance for. Open a menu, then select Show widget on the homepage in the upperright corner. 2. To change the description, click Edit, type the new name, then click OK.*

*to remove a widget: 1. On the home page, click the × in the upper-right corner of the widget you want to remove. 3. To change the icon, click Change, click a* new icon, then click OK. 17 Linksys EA-Series *II* Using an External Drive Overview You can attach most USB drives (including a thumb drive or a high*capacity external drive) to the USB port on your router. You can then use the drive as networked storage, as a media server (for media-enabled devices such as a networked TV), and as an FTP (File Transfer Protocol) server. You can also specify which users can access the content on the drive. menus are subject to change. To view the status and settings of your attached drive: 1. The Status tab displays information such as: •• Drive capacity and use •• Secured folder access status •• Addresses for accessing shared folders, the FTP server, and media How to attach a USB drive If a USB drive is already connected to the router, and you want to attach a different drive to that USB port, you should safely disconnect the old drive first.*

*to safely remove a USB drive from the router: 1. Log into Linksys Smart Wi-Fi, then click USB Storage under Apps. Disconnect the old drive from the router. to attach a USB drive to the router: 1. Connect the USB drive to an available USB port on the back of your router.*

Your router detects the drive. 2. To update the USB Storage screen, you may need to click Refresh. Server 18 Linksys EA-Series  $\Box$  How to use secured folder *access Why would I need to use secured folder access? By default, when you connect a USB drive to your router, the entire contents of the drive are available for read and write access to anyone on your local network (no login credentials are required). However, you can also make the drive and its folders secure, so that only authorized users can access the drive's contents.*

*In the Authorized users list, type a Username and Password for each new user. Click USB Storage under Apps, then click the Folder Access tab. TIP Two accounts, Admin and Guest, are already set up and cannot be deleted. 5. Select the permissions to give the user. • Read Only lets the user read (open) the file. • Read & Write lets the user read, rename, overwrite, or delete the file. The user can also save new files to the folder. The Select Existing Share dialog box opens. 7.*

*If you already have the shared folder set up: a. Select the check box next to each share you want to grant access to, then click OK. 3. Click the setting for Secure Folder Access to turn it on. If you need to set up the shared folder: a. click Create new share. The Create New Share dialog box opens. In the Authorized users list, you can also: •• Click Edit to change a user's credentials. • Click Shares to change the shares that a user can access. •• Click Delete to delete the user account.*

*How to access shared folders To access shared folders while on your network: 1. In the Status tab, note the information under Folder Access. This is the address you will need to access the shared folders from a file manager. b. Click the button next to the folder that you want to share.*

*• To view subfolders, click the icon next to the folder name. • To return to a parent folder, click the icon at the top of the list. • To select the entire drive, select Share entire storage device. tIPS •• 3. Enter the access address into your file manager.*

*TIP You can also usually locate the folder by browsing through your computer's file manager. 4. Enter your user account name and password. Use the file manager to open, copy, or view the folder's contents. The share name automatically changes to the name of the folder you selected. Do You cannot select more than one folder for each share. • To use a different share name, type the name in the Share name field. Select the check box next to each share you want to grant access to, then click OK. 20 Linksys EA-Series TIPS File managers display content in many ways, but you can usually use these common actions to navigate through folders: •• •• •• To configure your router as a media server: 1. Click, double-click, or right-click a file to open, copy, or view it.*

*Drag a file from another window and drop it into the shared folder's window to copy it to the shared folder. (To copy a file to the shared folder, your user account must have write access. ) How to set up your router as a media server What is a media server and how would I use it? A media server lets you share media content across your network. Your router can act as a media server if it has a USB drive attached and if you have UPnP AV (Audio and Video)-enabled or DLNA (Digital Living Network Alliance)-certified devices in your home. Examples of UPnP AV-enabled devices include digital media players, gaming consoles with a built-in media player, and digital picture frames. For example, if you have a digital media adapter that sends content to your entertainment system, and if your router's set up as a media server, then the digital media adapter can access your router's attached USB drive. You can specify which folders are used by the media server, add and delete folders, and specify how often the folders are scanned for new content. NOTE The EA3500 does not support the media server feature. 4. Click the setting for Enable Media Server to turn it on.*

*The Add a new folder dialog box opens. How to connect your UPnP device to the media server After you set up your router's media server, you need to connect an UPnPcompatible device (such as an UPnP-compatible game console or digital media player) to the network so that you can play the media*

*server's content.*

## [You're reading an excerpt. Click here to read official LINKSYS](http://yourpdfguides.com/dref/5435159)

[EA6200 user guide](http://yourpdfguides.com/dref/5435159)

 *to connect an UPnP device to your router's media server: 1. Connect your UPnP device to your home network with wired (Ethernet cable) or wireless networking. If you are connecting wirelessly, you need to know your network's name and password.*

*See your device's documentation for help. 2. On your UPnP device, change the media source to the media server name you specified on your router. (See "How to set up your router as a media server" on page 21) 3. See your UPnP device's documentation for help with playing media on the device.*

*how to remotely access storage 6. Click the button next to the folder that you want to share, then click OK.*  $\Box$ *• To view subfolders, click the icon next to the folder name. • To return to a parent folder, click the icon at the top of the list. Why would I need to access my router's storage remotely? After you enable the router's FTP (File Transfer Protocol) server, you can access the attached drive's files from anywhere by using either a web browser or FTP software. TIPS •• The share name automatically changes to the name of the folder you selected. • You cannot select more than one folder at a time. 7. Click OK again to save changes. 22 Linksys EA-Series 4.*

*Click the setting for Enable FTP Server to turn it on. 5. We recommend that you keep the default settings for FTP Port and Encoding, unless you are an advanced user and have reason to change them. This is the information you will need to access the attached storage remotely. The address that was provided on the Status tab above, starting with ftp://. If you have DDNS (Dynamic Domain Name Service), you can use your router's domain name instead. •• The user account name and password. This is the same User Name and Password that were set up in the shared folders Authorized users list. Refer to the software's help to determine how to download and upload files. TIPS FTP software and web browsers display FTP content in many ways, but you can usually use these common actions to navigate through FTP folders: Click a folder name to open it.*

*• Drag a file from another window and drop it into the FTP window to upload it. (To upload a file, your user account must have write access. ) •• •• 9. To access the attached storage using a web browser: a. In the browser's Address or URL field, type the address that was provided on the Status tab above, starting with ftp://.*

*If you have DDNS (Dynamic Domain Name Service), you can use your router's domain name instead. c. Enter your user account name and password. This is the same User Name and Password that were set up in the shared folders Authorized users list. Click a file to download it to your computer, or click and drag a file from your computer's file manager to the browser window to upload a file (only if you have read and write access).*

*10. To access the attached storage using FTP client software: a. Refer to the software's help to determine how to connect to an FTP site. Use the following information to connect: 23 Linksys EA-Series Setting Up: Advanced Setting Up: Advanced How to manually set up your router Although running your router's setup software is the easiest way to set up and maintain your router, advanced users may want to manually configure their router. Be careful when changing settings using this method. to manually set up your router: 1. Connect your router's power adapter to a power outlet. 2. To connect to your router by using a cable: a. Connect an Ethernet cable to the computer and to an available numbered Ethernet (blue) port on the back of your router.*

*b. Disconnect the cable from the router's Internet port. Make sure that your computer's wireless networking is turned on. b. Connect to the secure wireless name shown in the Quick Start Guide that came with your router. (You can change the network name and password later during router setup. ) If you need help connecting to the network, refer to your device documentation. 4. Open a web browser on the computer, then go to www. (When there is no Internet connection, this address re-routes directly to your router.*

*) 5. Click I have read and accepted the License Terms for using this software, read the license agreement, then select the checkbox. Enter admin as the user name, then enter the default password (admin). After you finish changing settings, click Save and close the browser window. TIP For descriptions of the settings, click Help at the top of the screen.*

*How to manually set up your Internet connection Running Setup configures your router's Internet connection. However, for some ISPs (Internet Service Providers), especially those outside of the United States, you may need to manually configure your router's Internet connection. How to configure basic Internet connection settings To manually configure your router's Internet connection: 1. Connect to your router and log in using the instructions under "How to manually set up your router" on page 24. The Connectivity page opens to the Basic tab.*

*24 Linksys EA-Series Setting Up: Advanced 4. Select your ISP's Internet connection type from the drop-down list. Complete the Optional Settings only if required by your ISP. TIP For field descriptions, click Help at the top of the screen. You can now change the following settings: •• IPv6 - Automatic—Select Enabled to use IPv6 for all network addressing. •• DUID (device user ID)—Used by DHCP to identify network clients. • 6rd Tunnel—Allows your router to send IPv6 IP addresses over IPv4 IPv6 Internet connection settings IPv6 is a new IP protocol that uses simplified packet headers and requires IPSec. it also has improved support for mobile IP and computing devices. NOTE To use your router's IPv6 Internet connection settings, IPv6 service from your ISP (Internet service provider) is required. For more information on this service, ask your ISP.*

*to manually configure your router's IPv6 settings: 1. Use an Ethernet cable to connect an Ethernet port on your router to the Ethernet port on your computer. Click the Internet Settings tab, then click IPV6. networks. To enable this option, IPv6 - Automatic must be unselected. To let your router handle the 6rd Tunnel settings (such as prefixes and address masks), change the 6rd tunnel setting to Automatic. • Prefix—Enter the prefix address used for the tunnel provided by your •• Prefix Length—Enter the prefix length used for the tunnel provided by your ISP.*  $□$ *• Border Relay—Enter the border relay address used for the tunnel provided by your ISP. • IPv4 mask length—Enter the IPv4 address mask length used for the tunnel provided by your ISP. How to associate a router with your Linksys Smart Wi-Fi account To associate an additional router to your Linksys Smart Wi-Fi account: 1.*

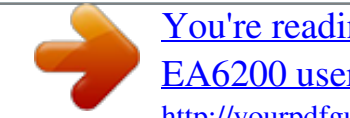

 *Run Setup for the additional router. When Setup is complete, you are prompted to create a new Linksys Smart Wi-Fi account. 2. Instead of creating a new account, click Login at the top of the screen. You are prompted to enter your account user name (e-mail address) and password.*

*3. Enter your original Linksys Smart Wi-Fi account user name and password, then click Log in. The additional router is added to your Linksys Smart Wi-Fi account. 4. To configure the additional router, log into Linksys Smart Wi-Fi, then select the router's SSID (network name) from the drop-down list at the top of the screen.*

*25 Linksys EA-Series Setting Up: Advanced How to get the most out of your dualband router I bought a dual band router, but I'm not sure that I'm getting the most out of it. what should I check? Of the many reasons for owning a dual-band router, the most common is to ensure available bandwidth for streaming highdefinition video. At the same time, owners want to make sure that their video streams won't be interrupted by other wireless network traffic. To get the most out of your dual-band router, you can: •• •• •• •• •• Even though you are connected to your own wireless network, you are still sharing "air time" with nearby networks. The 5 GHz band is much less crowded than the 2. 4 GHz band , so it's ideal for streaming multimedia. The 5 GHz band has more available channels, so it is more likely that you will have your own, interference-free channel for your wireless network. Upgrade your wireless clients Split your traffic By default, your dual-band router uses the same network name on both the 2. 4 GHz band and the 5 GHz band. The easiest way to segment your traffic is to rename one of your wireless networks.*

*With a separate, descriptive name, it will be easy to connect to the right network. The Wireless page opens to the Wireless tab. Upgrade your wireless clients If you have network adapters that support only legacy wireless network standards such as 802. 11b, you should consider upgrading them with Wireless-N (802. 11b) devices can slow your entire wireless network. For the best performance, all of your wireless devices should support Wireless-N. You can then select Wireless-N Only as your Network Mode below. NOTE If you select Wireless-N Only, you may need to temporarily change your network settings to Mixed to provide access to guests without Wireless-N networking. Split your traffic The best way to improve your multimedia wireless performance is to split your wireless traffic between your router's two bands (ranges of radio frequencies). Your router supports the 2.*

*4 GHz band and the 5 GHz band, and handles the two bands as two separate wireless networks to help manage the traffic. The most common way to split wireless traffic is to use the 2. 4 GHz band for basic Internet tasks such as web browsing, email, and downloads, and use the 5. 0 GHz band for streaming multimedia. There are several reasons for this approach: •• 3.*

*Click Edit next to the network band you want to modify. Change any of the settings below: a. Enabled—Deselect this checkbox to disable the network band. b. Network name (SSID)—You can provide a unique SSID for each band of your wireless network.*

*The name must not exceed 32 characters. c. Password—You can provide a unique password for each band of your wireless network. although the 2. 4 GHz band may be more crowded with wireless traffic from your neighbors, it's fine for basic Internet traffic that is not timesensitive (such as e-mail). 26 Linksys EA-Series Setting Up: Advanced d. Network mode—Your choice depends upon the clients that will connect to your network. If all of your devices are Wireless-N capable, you can select Wireless-N Only for either or both bands. on the 2. 4 GHz band, you can select: •• Mixed •• Wireless-N Only •• Wireless-G Only On the 5 GHz band, you can select: •• Mixed (default), which accepts connections from 802.*

*Security mode—You can set up different security options for the 5 GHz and 2. 4 GHz networks. If the security mode you select requires a passphrase, a Passphrase field appears, and you must enter a passphrase. You can select: •• None (no security) •• WEP •• WPA Personal •• WPA Enterprise •• WPA2 Personal •• WPA2 Enterprise •• WPA2/WPA Mixed Personal •• WPA2/WPA Mixed Enterprise TIP Wireless-N networks should use the WP2-Personal security mode for best performance. f. Channel width—We recommend that you keep the default (Auto) setting for each band. In Auto mode, the router and the network clients automatically switch to the 40 MHz mode if: •• Your wireless clients support the 40 MHz mode (sometimes called Bonded mode) in which two 20 MHz channels are bonded together for better performance. •• There is no adjacent interference. With more available channels and less chance of interference on the 5 GHz band, you have the option to force the 40 MHz mode. on the 2.*

*4 GHz band, you can select: •• Auto (20 MHz or 40 Mhz) •• 20 MHz Only On the 5 GHz band, you can select: •• Auto (automatically selects from the options below) •• 20 MHz Only •• 40 MHz Only •• 80 MHz Only g. Channel—Choose the operating channel for each band. Your router will automatically select the channel with the least amount of interference if you leave the default Auto setting. We recommend keeping the default settings for both bands. How to control access to your network Why would I need to control access to my wireless network? by default , Setup enables industry-standard WPA (Wi-Fi Protected Access) security using WPA2/WPA mixed mode.*

*If you set up your wireless network manually and have not enabled wireless security, your wireless network will be an "open" network that almost anyone nearby with a Wi-Fi-enabled device could access. what is MAC filtering? If you choose not to use the built-in security features of your router, you can still control access to your wireless network using MAC filtering. every network device has a unique , 12-digit MAC (Media Access Control) address. Using MAC filtering, you can allow only known MAC addresses (known devices) onto your network. You can also exclude specific MAC addresses or deny them access to your wireless network.*

*tIP MAC filtering is not strong security. The best way to secure your network is to use the router's WPA2 security setting. 27 Linksys EA-Series Setting Up: Advanced Example: Because each MAC filtering configuration is unique, the following procedure uses the simplified example of setting up MAC filtering to allow one wireless device access to the network. TIP You can also use MAC filtering to prevent specific PCs from accessing your network by selecting Deny.*

> [You're reading an excerpt. Click here to read official LINKSYS](http://yourpdfguides.com/dref/5435159) [EA6200 user guide](http://yourpdfguides.com/dref/5435159)

 *However, it's easier to select Allow to permit only known devices than to exclude unknown devices. To set up MAC filtering to allow one wireless device access to your network: 1. Click Add MAC Address, then enter the MAC address into the MAC Filter List and click Save. 4. Select Enabled next to MAC Filters, then select Allow access for ONLY the listed MAC addresses. 28 Linksys EA-Series Setting Up: Advanced How to improve security using the built-in firewall Why would I need to change my security settings? By default, the firewall settings in your router have been optimized for most home environments, so no changes are needed.*

*All web filters are disabled, because enabling them may cause problems for sites that depend on ActiveX controls, Java, or cookies. The Security page opens to the Firewall tab. IPSec Passthrough – IPSec (Internet Protocol Security) is a suite of protocols used to implement secure exchange of packets at the IP layer. The VPN clients on the local network can establish an IPSec VPN tunnel through the router, this option is enabled by default.*  $\Box \bullet$  *PPTP Passthrough – PPTP (Point-to-Point Tunneling Protocol) allows the PPP (Point-to-Point Protocol) to be tunneled through an IP network. The VPN clients on the local* network can establish a PPTP VPN tunnel through the router. this option is enabled by default.  $\square^{\bullet}$  L2TP Passthrough – L2TP (Layer 2 Tunneling Protocol) *enables point-to-point sessions using the Internet on the Layer 2 level. The VPN clients on the local network can establish an L2TP VPN tunnel through the router.*

*You can now change the following settings: TIP For more descriptions of each setting, click Help at the top of the screen.*  $\Box \bullet$  *Firewall: SPI firewall protection—This helps protect your local Filter anonymous Internet requests—This filter blocks Internet requests from unknown sources such as ping requests. this option is enabled by default. • Filter multicast—Multicasting allows a single transmission to simultaneously reach specific recipients within your local network. Select this option to block multicasting.*

*this option is disabled by default. • Filter Internet NAT redirection—This filter prevents a local computer from using a URL or Internet IP address to access the local server. Select this option to enable the filter. this option is disabled by default. On some router models, this setting applies to IPv4 Internet only. • Filter ident (Port 133)—This filter prevents port 133 from being scanned by devices from the Internet. On some router models, this setting is separated into IPv6 and IPv4 options so that each can be handled separately. CAUTION To help protect your network, you should keep this option enabled. 29 Linksys*

*EA-Series Setting Up: Advanced Changing IPv6 firewall settings On some router models, the IPv6 firewall lets you customize IPv6 port services for applications. When users send these types of requests to your network via the Internet, the router will allow those requests to the appropriate computers. NOTE To use your router's IPv6 Internet connectino settings, IPv6 service from your ISP (Internet service provider) is required. For more information on this service, ask your ISP. The Security page opens to the Firewall tab. @@ •• Protocol—Select TCP , UDP , or Both (default). @@@@The list is updated to show the settings you have saved.*

*• To change a saved setting, click Edit next to the setting. • To delete a saved setting, click Remove next to the setting. @@ the DHCP server is enabled by default. @@How to set up DHCP reservation Why would I use it? @@@@@@Click the Local Network tab, then click DHCP Reservations. @@ 4. To disable the DHCP server, deselect the Enabled checkbox. 5. @@@@ 31 Linksys EA-Series Setting Up: Advanced 5. @@TIP For field descriptions, click Help at the top of the screen. 3.*

*@@ the DDNS screen opens. @@@@@@@@@@ to set up DDNS: 1. Sign up for DDNS service at either www. Note all of the information provided to you by the DDNS provider. @@ 5.*

*@@ 6. @@To access one of your network devices on the Internet: a. @@Note the port number used for the device. b. Enter the domain name for your network, followed by a colon and the port number.*

*For example, if the domain name registered with your DDNS provider is HappyBunny. linksysnet. Com, and your Internet camera has been configured to use port 1024, you would enter: HappyBunny. linksysnet. Com:1024 32 Linksys EA-Series Setting Up: Advanced How to clone a MAC address On any home network, each network device has a unique MAC (Media Access Control) address. Some ISPs register the MAC address of the device (usually a router or a computer) connected directly to the modem. If your computer's MAC address is registered with your ISP and you do not want to re-register the MAC address, then you can clone the address (assign the registered MAC address of your previous device to your new router). If you want to use the MAC address from an old router that you are replacing with your new router, you should first determine the MAC address of your old router, then manually enter it into your new router. NOTE For many ISPs that provide dynamic IP addresses automatically, the stored MAC address in the modem is reset each time you reset the modem. If you are installing this router for the first time, reset your modem before connecting the router to your modem.*

*To reset your modem, disconnect power for about one minute, then reconnect power. To clone a MAC address from your computer: 1. Enter the 12-digit MAC address of your old router, then click OK. How to connect to your corporate office using a VPN What is a VPN, and do I need to change my router settings? A VPN (Virtual Private Network) is a network that uses a public network, such as the Internet, to provide secure communications between a remote computer and another network. Corporations often provide VPN access to their networks to enable employees to work from remote offices or while traveling. Most corporate VPNs use the Internet to provide connectivity between remote employees and the corporate network. For a typical VPN, the corporation installs a*

*VPN gateway on their corporate network. Employees authorized to work remotely connect to the VPN gateway through the Internet using VPN software and security methods provided by their employers. Robust security and authentication schemes ensure a secure connection and access by only authorized users. The default VPN settings in your router have been configured to pass through (allow) the most common types of VPN protocols, so usually no changes are needed.*

*The Security page opens to the Firewall tab.* 33 Linksys EA-Series Setting Up: Advanced 3. Enable each setting that you want to change.  $\Box \bullet IP$ Sec *Passthrough – IPSec (Internet Protocol Security) is a suite of protocols used to implement secure exchange of packets at the IP layer. The VPN clients on the local network can establish an IPSec VPN tunnel through the router.*

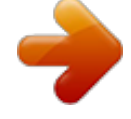

 *The PPP (Point-to-Point Protocol) to be tunneled through an IP network. The VPN clients on the local network can establish a PPTP VPN tunnel through the router. this option is enabled by default. To-point sessions using the Internet on the Layer 2 level. The VPN clients on the local network can establish an L2TP VPN tunnel through the router.*

*Turn on Prioritization if it is not already on. 4. Click and drag high-priority devices from the Normal Priority list to the High Priority list. How to optimize your router for gaming and voice How does my router prioritize traffic to the Internet? Your router can prioritize traffic between your network and the Internet. Performance for demanding, real-time applications, such as online gaming, VoIP calls, video streaming, and videoconferencing, can be improved by configuring media prioritization. Prioritization settings are applied only to traffic that is uploaded to the Internet. The router cannot control the quality of the traffic after it reaches the Internet. TIP For more information on optimizing your router for online gaming, see "Port Forwarding and Port Triggering" on page 47. 34 Linksys EA-Series Setting Up: Advanced 5. To prioritize an application or game, select the name in the drop-down list, then click and drag the icon next to the name to the High Priority list.*

*If you set the bandwidth lower than the actual bandwidth of your router, performance may be limited. To help manage traffic priority with devices that support WMM, turn on WMM Support. WMM improves quality for audio, video, and voice applications by prioritizing wireless traffic. This feature requires that the wireless client devices in your network also support WMM. d. To have the router re-send data if an error occurs, turn off No Acknowledgement.* CAUTION If you specify a maximum bandwidth that is too high, the router cannot apply priorities correctly, and prioritization problems may result.  $\Box \bullet$  If the *application name isn't listed, click Edit and add the name. TIP If you want to add a new application or game, you need to know its port and protocol information (see the application or game's documentation for help). How to enable Voice over IP on your network Do I need to configure Voice over IP?*

*VoIP (Voice over Internet Protocol) is a technology for using the Internet as an interface for telephone communications. To use VoIP, you need to get an account with a VoIP service provider. The VoIP service provider typically provides you with a telephone adapter that connects to your network. If you do not use your network to make phone calls, you don't need to change the default settings. The Application Layer Gateway SIP (Session Initiation Protocol) allows SIP packets, used by some VOIP service providers, to get through your router's firewall. 35 Linksys EA-Series Setting Up: Advanced To configure the router for VoIP: 1.*

*Under Router Settings, click Connectivity, then click the Administration tab. how to configure UPnP What is UPnP? UPnP (Universal Plug and Play) allows devices connected to a network to discover each other and automatically create working configurations. Under Router Settings, click Connectivity, then click the Administration tab. 3. If your VoIP service uses SIP, select the SIP checkbox under Application Layer Gateway.*

 *OR – If your VoIP service uses other NAT traversal solutions such as STUN (Session Traversal Utilities for NAT), TURN (Traversal Using Relay NAT), or ICE (Interactive Connectivity Establishment), deselect the SIP checkbox. NOTE You may need to contact your VoIP service provider to determine the type of NAT traversal configuration they use. 3. To use UPnP, select Enabled (default) next to UPnP. 4. To allow changing router settings while using UPnP, select Allow Users to Configure. 5. To prevent local network users from disabling your Internet connection through UPnP, deselect the Allow users to disable Internet access checkbox. 36 Linksys EA-Series Setting Up: Advanced How to use a router as an access point How can I use this new router as an access point? If you have a large area to cover with your wireless signal, or if part of your home has weak signals due to interference, you can use this router to extend the range of your old router's wireless network. to set up your new router as an access point: 1.*

*Use a network cable to connect this router's Internet port to the Ethernet or LAN port on the router that is connected to your modem. Under Router Settings, click Connectivity, then click the Internet Settings tab. Click Obtain an IPv4 address automatically, then click OK. The new router's LAN IP address will be changed and obtained from the router that is connected to your modem. How can I use my old router as an access point? If you have a large area to cover with your wireless signal, or if part of your home has weak signals due to interference, you can use your old router to extend the range of your wireless network. This is a complex process, so this procedure assumes that you have some networking knowledge. TIP Check the documentation for your old router. Some brands of routers include either a switch on the outside of the case or a software option to convert it to an access point. If either of these options is available, follow your old router's instructions to convert it to an access point. You need to take note of your new router's settings, then apply some of those settings to the old router so it can work as an access point.*

*to view your new router's settings: 1. Make sure that your new router is connected to the Internet. Under Router Settings, click Wireless, then take note of the Network name (SSID), Password, Security mode, and Channel. 4. Under Router Settings, click Connectivity, then click the Local Network tab. Take note of the DHCP server's IP address range (192. With your computer connected to your old router, log into its browserbased administration utility. NOTE Save your changes after finishing each step below. 2. Open the setup page for the local network (LAN).*

*3. In the Router IP address field, enter an unused IP address for the LAN network of your new router. For example, if your new router has an IP address of 192. 1, you should choose an IP address on the 192. You can choose any address within the range of 192. You should exclude addresses in the range that will be used by the DHCP Server of your new router (192. A safe choice might be 192. Take note of this address, because this will be the address that you will use to manage your old router in the future. 4. In the Subnet Mask field, enter 255.*

*0 or, if available, select that subnet mask from a drop-down list. 5. Disable the DHCP server on your old router. (Because your old router will be operating as an access point instead of a router, you don't want it to distribute IP addresses. There should be only one active DHCP server on your network, and that should be your new router. ) 37 Linksys EA-Series Setting Up: Advanced 6.*

> [You're reading an excerpt. Click here to read official LINKSYS](http://yourpdfguides.com/dref/5435159) [EA6200 user guide](http://yourpdfguides.com/dref/5435159)

 *To reconfigure the wireless network on your old router: a. Change the network name (SSID) to match the name of your new network. Having the same network name and security settings enables you to seamlessly roam between your new router and your old router. c.*

*Change the security mode to match the security mode on your new router. d. Change the passphrase (sometimes called the pre-shared key) on your old router to match the passphrase on your new router. Some manufacturers have an "Auto" function for channel selection that automatically selects a wireless channel that does not interfere with other nearby wireless networks. if your old router supports an Auto function , select that.*

*Otherwise, you may need to manually select the wireless operating channel on your old router. in the 2. 4 GHz wireless spectrum, there are only three nonoverlapping channels: 1, 6, and 11. Pick a channel that does not overlap the operating channel of your new router. For example, if your new router is operating on channel 11, configure your old router for either channel 1 or channel 6.*

*7. Connect an Ethernet network cable to one of the LAN/Ethernet ports on your old router and an Ethernet port on your new router. CAUTION Do not connect the cable to the Internet port on your old router. If you do, you may not be able to set up the router as an access point on the current network. How to put your new router behind an existing router Why would I put my new router behind an existing router? There are several possible scenarios in which you might want to use your new router "behind" another router: 1. You might be in an environment that shares the landlord's Internet connection with all tenants.*

*In this case, you should put your own router behind the landlord's router in order to create your own private network and to isolate computers on your network from the rest of the building. 2. You are sharing an office building Internet connection, and you want to control Internet access or the content viewed by your employees. 3.*

*You already have an existing network and you want to extend the network's range or add wireless capabilities to your network. 4. You want to separate older, less secure network devices from the rest of the network. To add your router to an existing router or gateway In most cases, you can easily add your router to an existing wireless network by running Linksys Smart Wi-Fi. If you are unable to set up the additional router using the instructions below, see "To share an Internet connection" on page 39 or "To extend your network" on page 41. To add your router to your existing wireless network: 1. Connect your router's Internet port to the LAN/Ethernet port on your existing (upstream) router or gateway. 2. Connect to the secure wireless name shown in the Quick Start Guide that came with your router. (You can change the network name and password later during router setup.*

*) If you need help connecting to the network, refer to your device documentation. Note: You will not have Internet access until router setup is complete. 3. Open a web browser and follow the instructions to complete your router's setup. If instructions do not appear in the web browser, enter linksyssmartwifi. Com in the browser's address bar. 38 Linksys EA-Series Setting Up: Advanced 4. At the end of setup, follow the on-screen instructions to set up your Linksys Smart Wi-Fi account. NOTE: As part of the router setup process, you will be sent a verification e-mail. From your home network, click the link in the e-mail to associate your router with the Linksys Smart Wi-Fi account.*

*Make sure that the link opens in a supported web browser, such as Internet Explorer 8 or higher, Firefox 8 or higher, Google Chrome 10 or higher, and Safari 5 (for Mac) or higher. d. Take note of the IP address. In this example, the IP address is 192. To determine the address range by using a Mac computer: a. Connect your computer into your upstream network's router. b. From the Dock, click System preferences, click Network, then click Ethernet in the window to the left. a network status window opens. To share an Internet connection NOTE This is a complex process, so this procedure assumes that you have some networking knowledge.*

*To add another router to share an Internet connection: This topic covers cases one and two above 1. Determine the IP address range for your upstream (office or building) network. To determine the address range by using a Windows computer: a. Connect your computer into your upstream network's router. b. Click Start, Run, type CMD, then click OK. The command prompt window appears. c. Type ipconfig, then press Enter. c.*

*Take note of the IP address. In this example, the IP address is 192. Example: The above examples show that upstream IP addresses are on the 192. The default address of your new Linksys router is 192. In setting up one router behind another, you must make sure that the local network on your new router is different than the network of your upstream router.*

*In the above example, because the default local network on your Linksys router 192. 0 is on a different subnet than the office network's 192. 0, you will be able to place your Linksys router behind the other router. TIP Although you can determine your computer's IP address in many ways, this method is quick and relatively easy. 39 Linksys EA-Series Setting Up: Advanced 2.*

*Connect an Ethernet network cable to a LAN/Ethernet port on your upstream network to the yellow Internet port on your router. CAUTION Connect the upstream network to your router's yellow Internet port, not one of the blue Ethernet ports. If you connect to an Ethernet port, you create IP addressing problems for the office network. TIPS An office network often has a wall plate with an Ethernet port that you can connect to. If you are doing this in a home environment (without wall ports), connect an Ethernet network cable between a LAN port on your upstream router and the Internet port on your Linksys router. Your computers can also use the built-in capabilities of your Linksys router, such as parental controls. If you need further control over the type of content your employees or family access, you can create an account with an Internet filtering site such as www. After you create an account with them, use their DNS in place of your ISP's DNS. Run your router's setup CD on each computer that you want to connect to the Linksys router. Each computer needs either a wired or wireless connection to the Linksys router.*

*For more information, see "How to connect a computer to your network" on page 14. The computers that are connected to the Linksys router are now on the same network, and are isolated from the upstream network. However, you will still have access to the Internet through the upstream router (by way of your Linksys router). Because two routers are between your computer and the Internet, Internet traffic undergoes two network address translations.*

## [You're reading an excerpt. Click here to read official LINKSYS](http://yourpdfguides.com/dref/5435159) [EA6200 user guide](http://yourpdfguides.com/dref/5435159)